This How-To will cover running a progress report on individual staff in HealthStream

1). The best method for finding information individual staff in HS is the **Assignment Completion - Drill-Through** option.

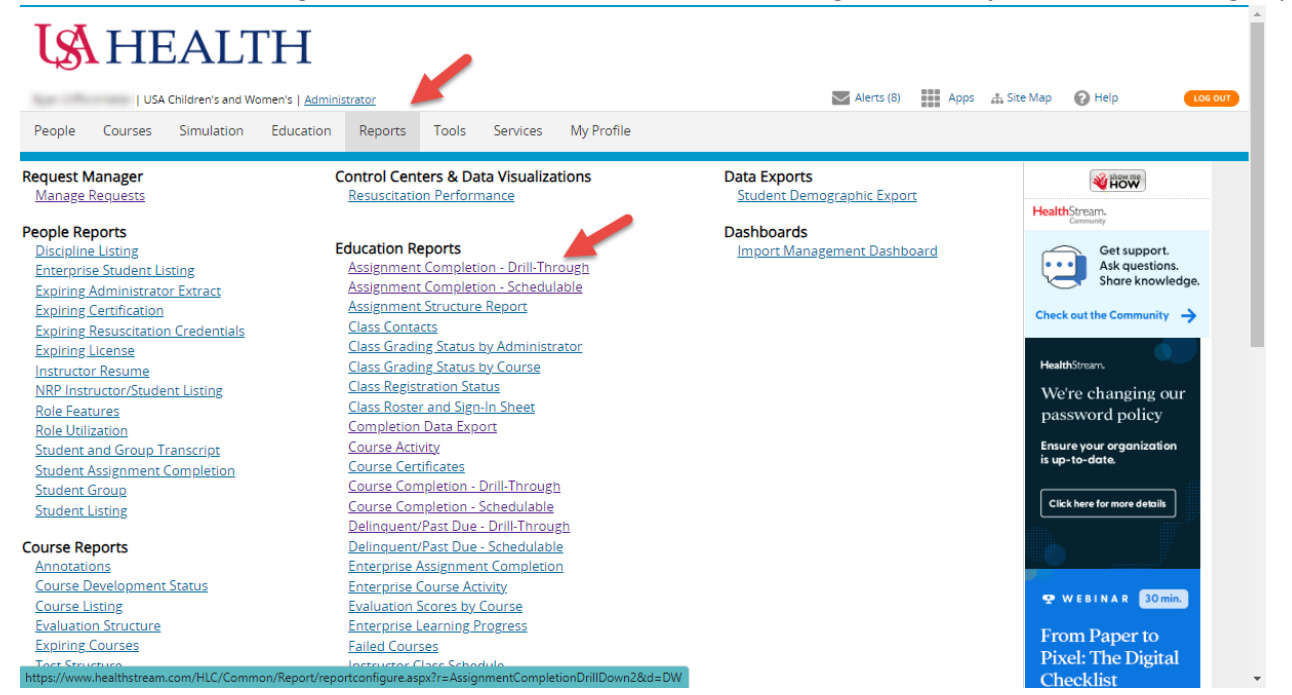

2). After selecting this, you'll be presented with a number of options for the report output. "Completion Method" focuses on what the staff members have completed, whereas "Status Method" focuses on independent assignments.

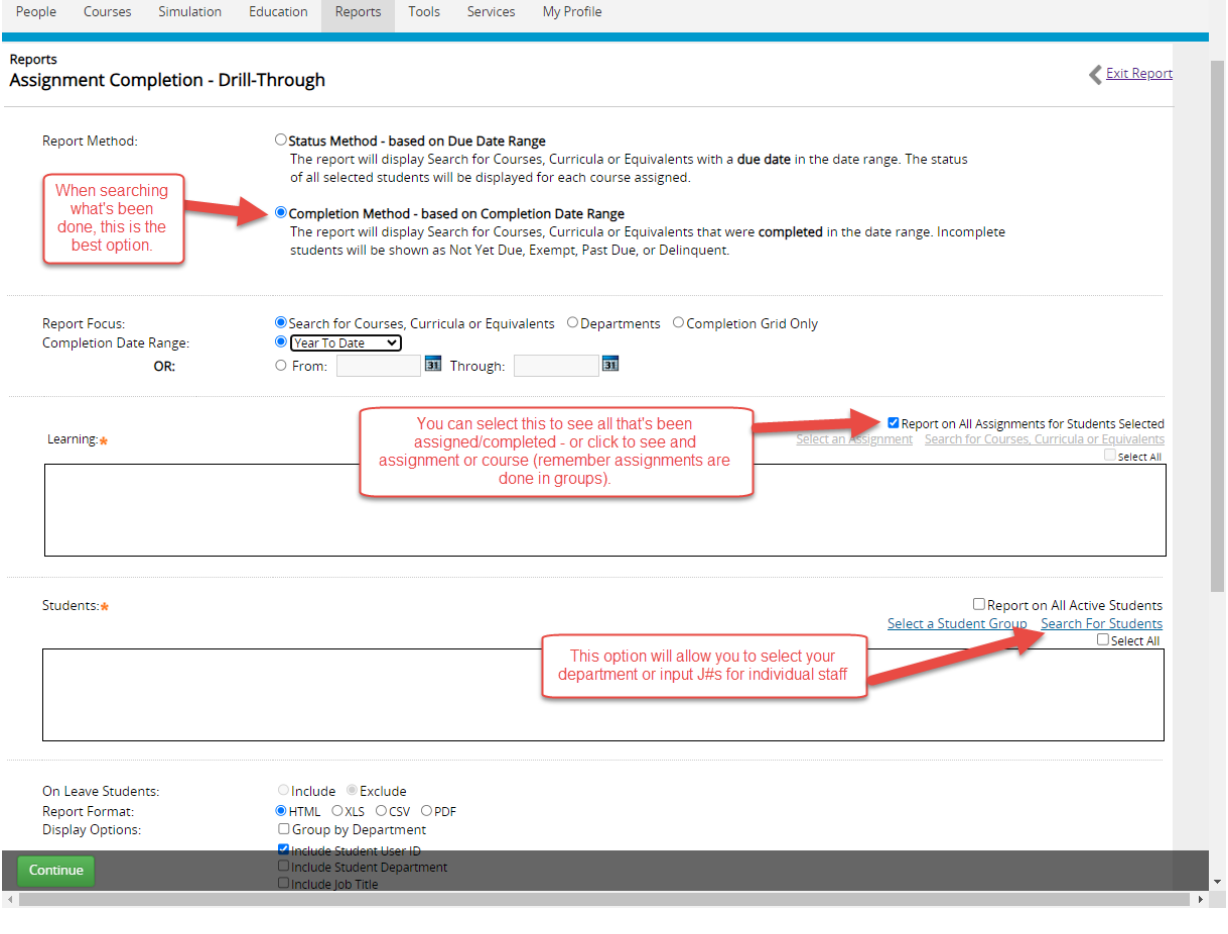

3). After selecting what assignments/courses you are interested in reviewing status of and then inputting the staff members to be included in the report (you can add them by department, individual J#s/names, or creating a group), you'll select the details of what's included in the report and sorting options.

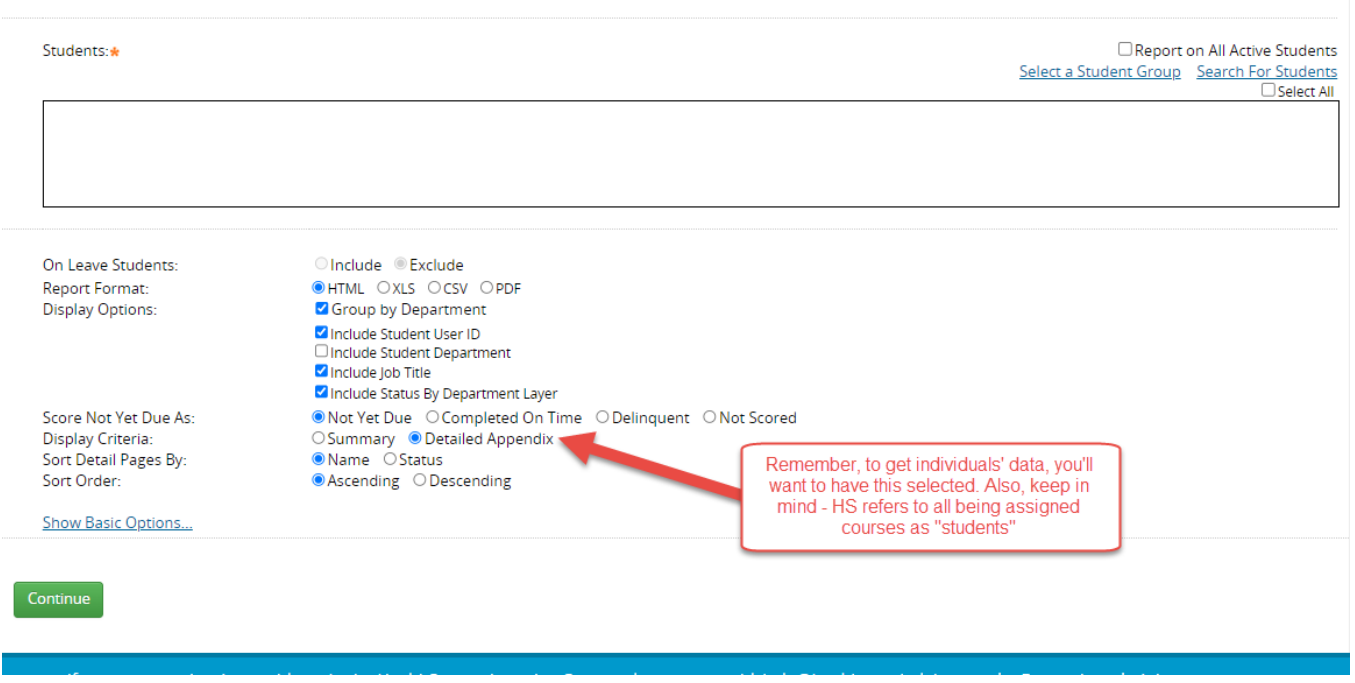

4). Upon clicking the **Continue** button at the bottom left, the report will run and open the results in a separate tab within the browser. Click on this tab to view and be sure to select **View Completion Grid** to view individuals' data.

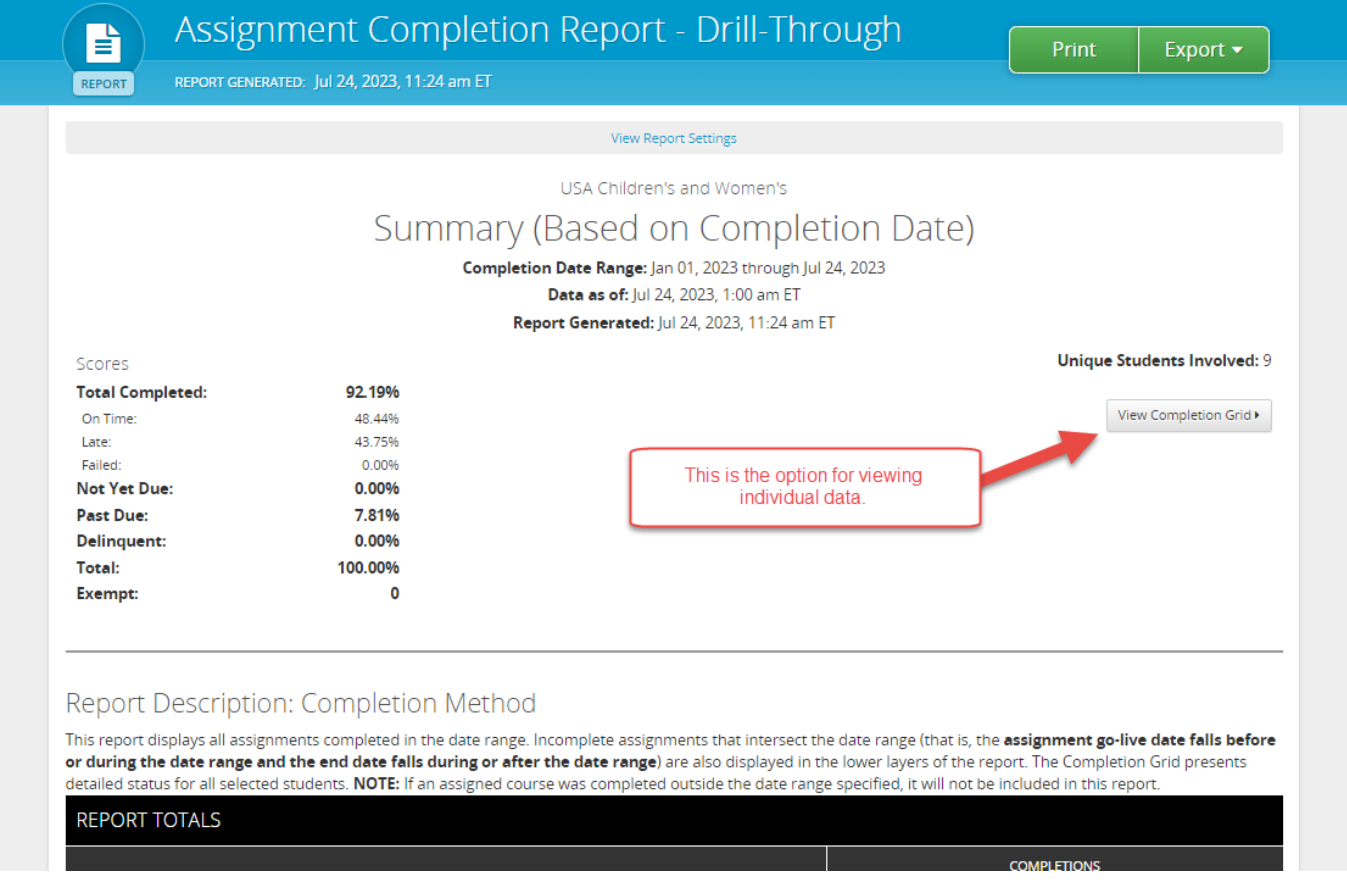

5). Clicking the **View Completion Grid** begins the report generation for individual data; keep in mind, this process often takes a while to complete – if the system seems "stuck," give it a moment to process. This report should give you a detailed report as shown below:

## Report Description: Completion Method

This report displays all assignments completed in the date range. Incomplete assignments that intersect the date range (that is, the assignment go-live date falls before or during the date range and the end date falls during or after the date range) are also displayed in the lower layers of the report. The Completion Grid presents detailed status for all selected students. NOTE: If an assigned learning items and/or assessments was completed outside the date range specified, it will not be included in this report.

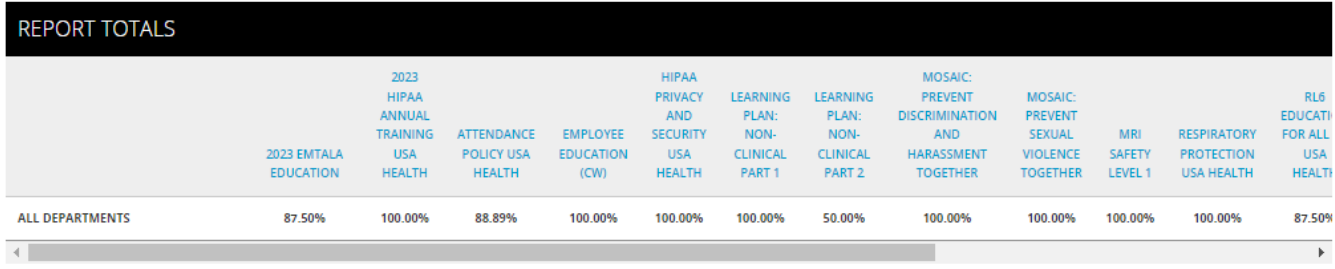

## DEPARTMENT H902676-STERILIZATION CW

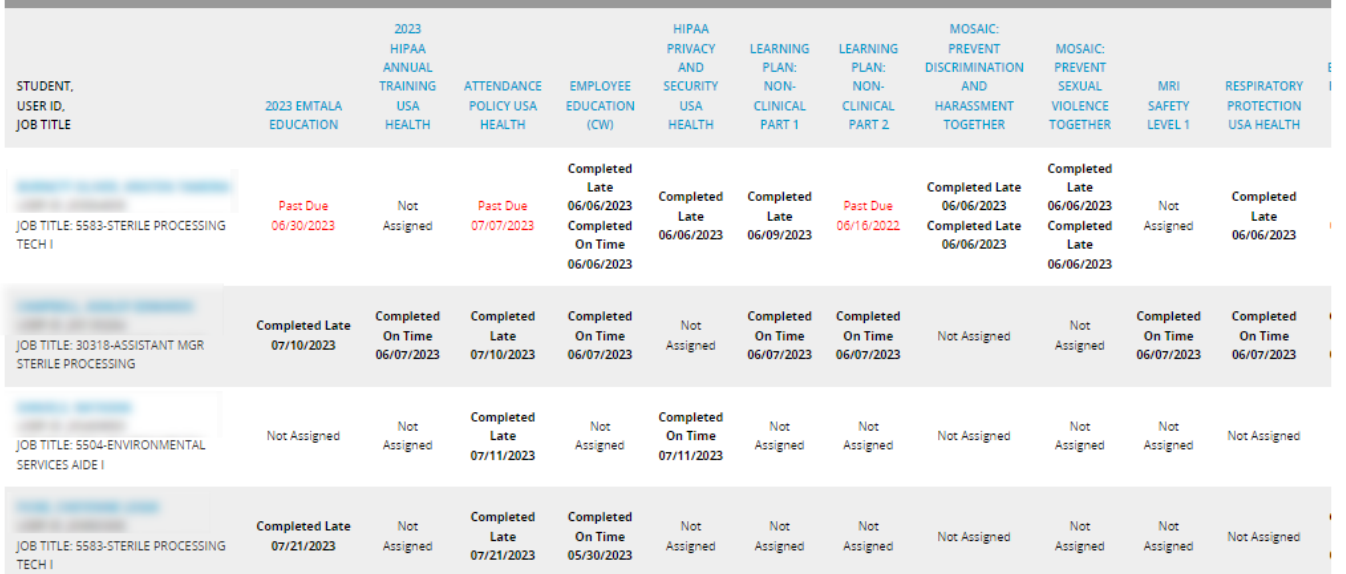

## **STATUS CHEET SHEET:**

Past Due – this assignment has been assigned, the "student" has not completed it, and the due date has passed

**Completed on Time** – the assignment was assigned and completed before the due date (if there are multiple lines, it means that the assignment was assigned by more than one group assignment – it will show up this way in the report, but should not appear as more than one assignment in the students' To Do lists)

**Completed Late** – the assignment was assigned and completed, but was completed after the due date of the assignment

**Not Assigned** – this student would not have been assigned the course – this is usually due to groups that are based on job title and/or department